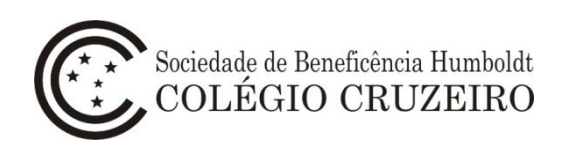

# **Manual do Usuário – Matrícula Online Alunos matriculados 2023**

1 - Acesse o portal do Colégio Cruzeiro [\(www.colegiocruzeiro.com.br\)](http://www.colegiocruzeiro.com.br/), selecione a opção "Menu Principal" no canto superior esquerdo da tela e clique na opção **"Cruzeiro Online".**

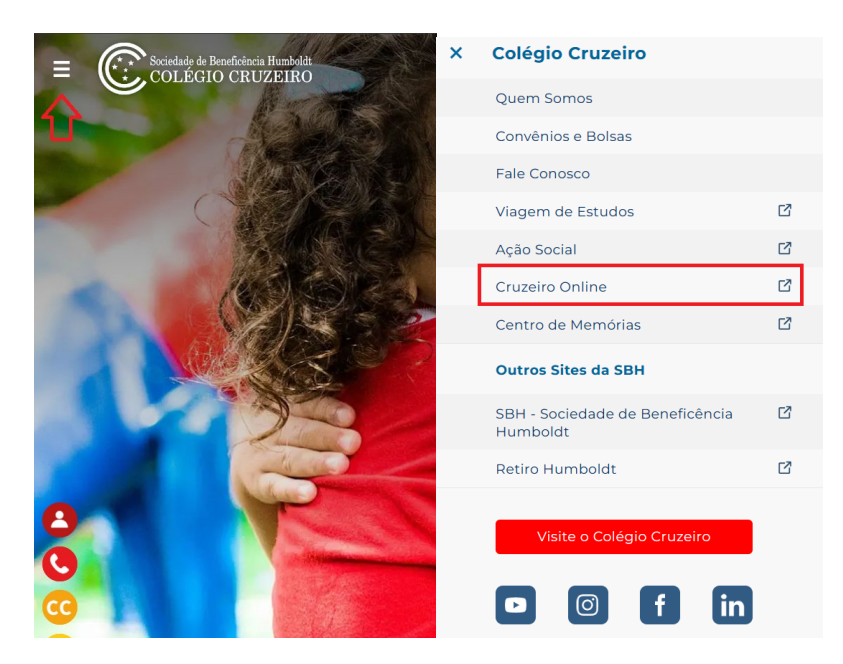

- 2 Acesse o sistema Colégio Cruzeiro Online utilizando login e senha do Responsável Financeiro.
- Caso tenha dificuldade na utilização do login e senha, favor enviar e-mail para: [sistemas@colegiocruzeiro.com.br](mailto:sistemas@colegiocruzeiro.com.br)

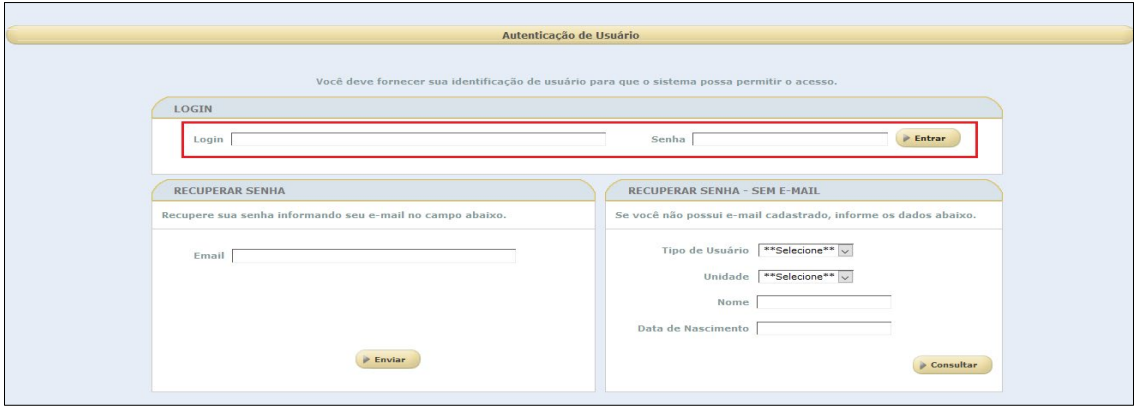

- Selecione a opção **Secretaria > Matrícula > Veteranos**.

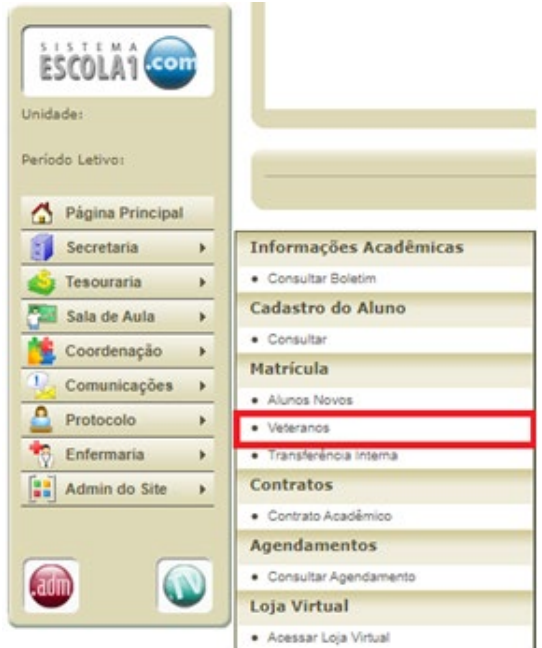

 – Clique no botão **"Prosseguir"** para continuar o processo de Matrícula Online. Caso tenha mais de um filho para a matrícula, o processo deverá ser feito individualmente.

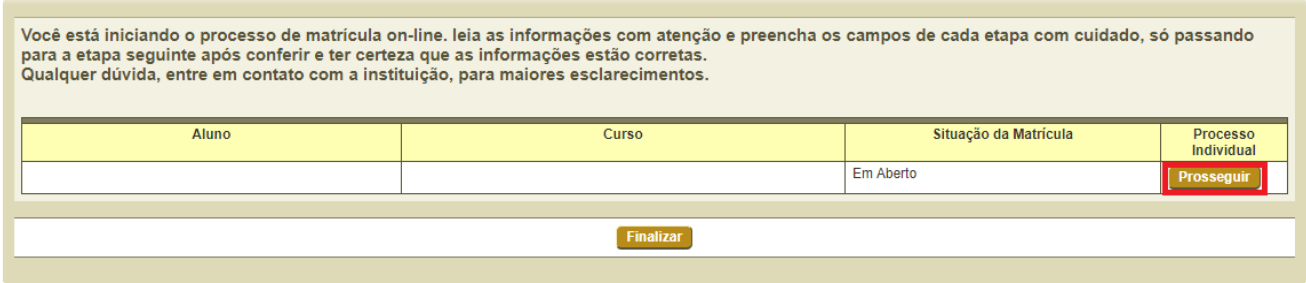

– Preencha ou atualize os dados médicos do aluno. Clique em **Salvar**.

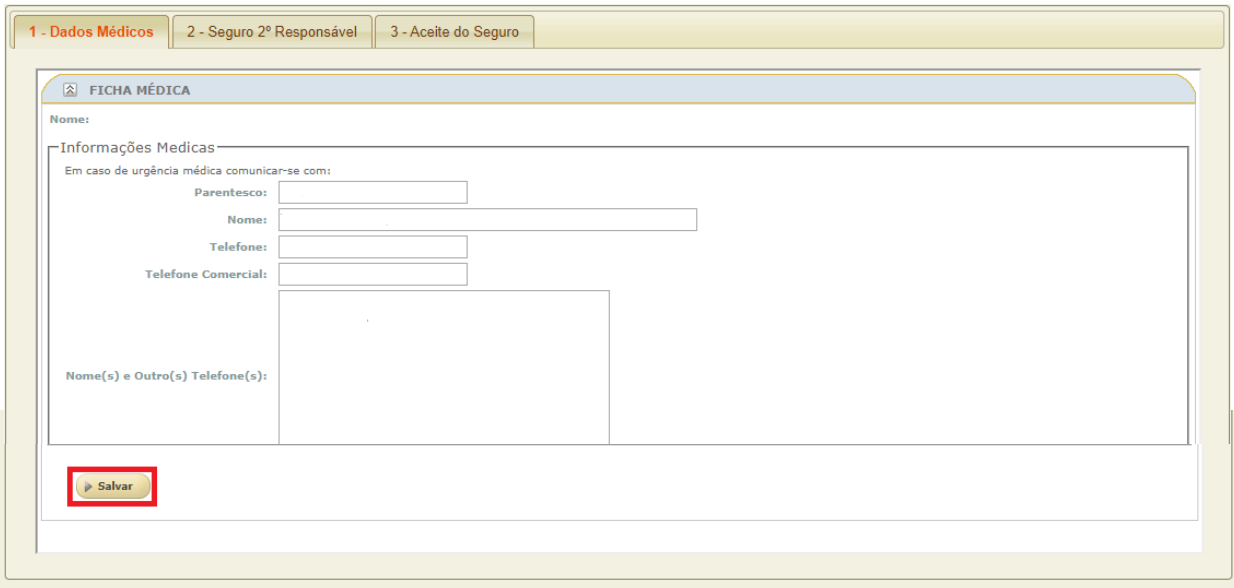

6 – Selecione a opção **"Solicitar Inscrição"** ou **"Recusar Inscrição"** para o produto "Seguro 2o Responsável".

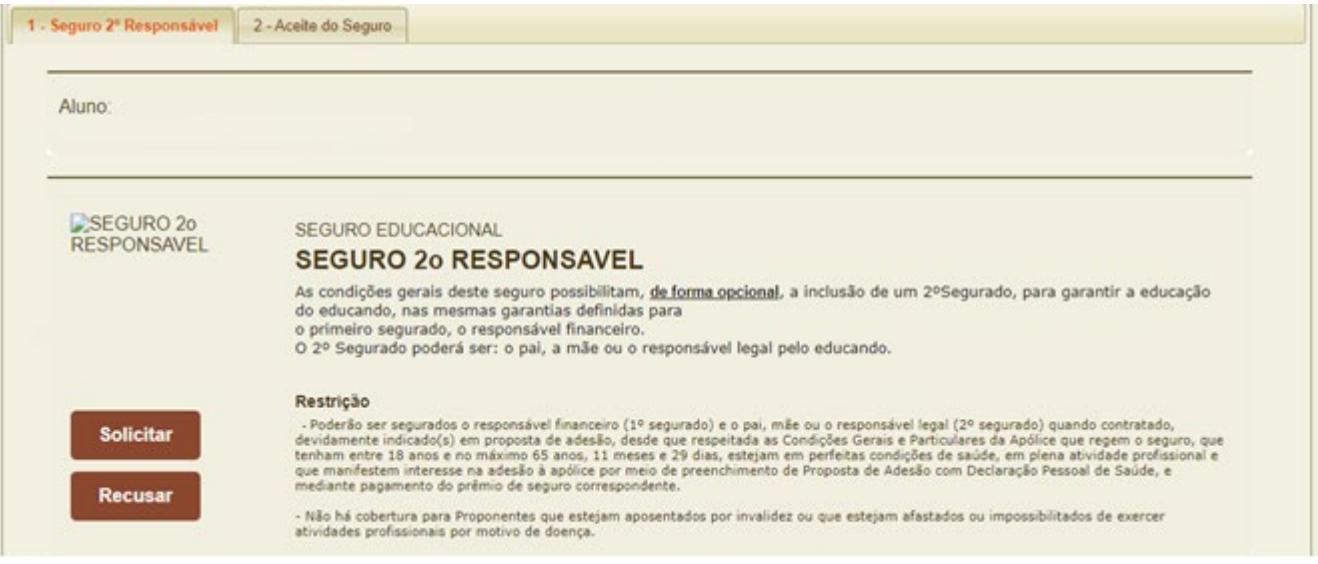

6.1 – Em caso de solicitação, clique no botão **"OK"**.

![](_page_2_Picture_57.jpeg)

6.1.1 – Será aberta a página para Aceite do Contrato do Seguro para leitura e impressão. Clique em **"Declaro que li e aceito os termos acima"** e, em seguida, clique em **"Aceitar"**.

![](_page_2_Picture_58.jpeg)

### 6.1.2 – Clique no botão **"OK**".

![](_page_3_Picture_1.jpeg)

6.1.3 – Selecione a opção **"Imprimir"** para realizar a impressão do contrato Seguro Educacional & Seguro de perda de Renda ou clique em "**Finalizar"** para dar prosseguimento à Matrícula.

![](_page_3_Picture_61.jpeg)

![](_page_3_Picture_4.jpeg)

## 7 – A tela inicial será visualizada. Cliquei no botão **"Finalizar".**

![](_page_3_Picture_62.jpeg)

8 – Será exibida a tela contendo os termos do Contrato de Prestação de Serviços Educacionais para leitura, aceite e impressão. Clique em **"Declaro que li e aceito os termos acima"** e, em seguida, clique em **"Aceitar"**.

![](_page_4_Picture_46.jpeg)

#### **OBS: A matrícula somente será efetivada após o ACEITE DOS TERMOS DO CONTRATO DE PRESTAÇÃO DE SERVIÇOS EDUCACIONAIS.**

9 - Para finalizar a matrícula será exibida a tela de emissão do boleto. Selecione e clique em **"Imprimir"**.

![](_page_4_Picture_47.jpeg)

![](_page_5_Picture_0.jpeg)

# **Aquisição de Atividade Extraclasse e TICC na Loja Virtual**

1 - Para a obtenção de produtos na Loja Virtual, utilize o login e a senha do Responsável Financeiro para acessar o Cruzeiro Online e selecione a opção **Secretaria > Loja Virtual > Acessar loja virtual**.

![](_page_5_Picture_3.jpeg)